### ahah CISCO.

### **Kurzanleitung**

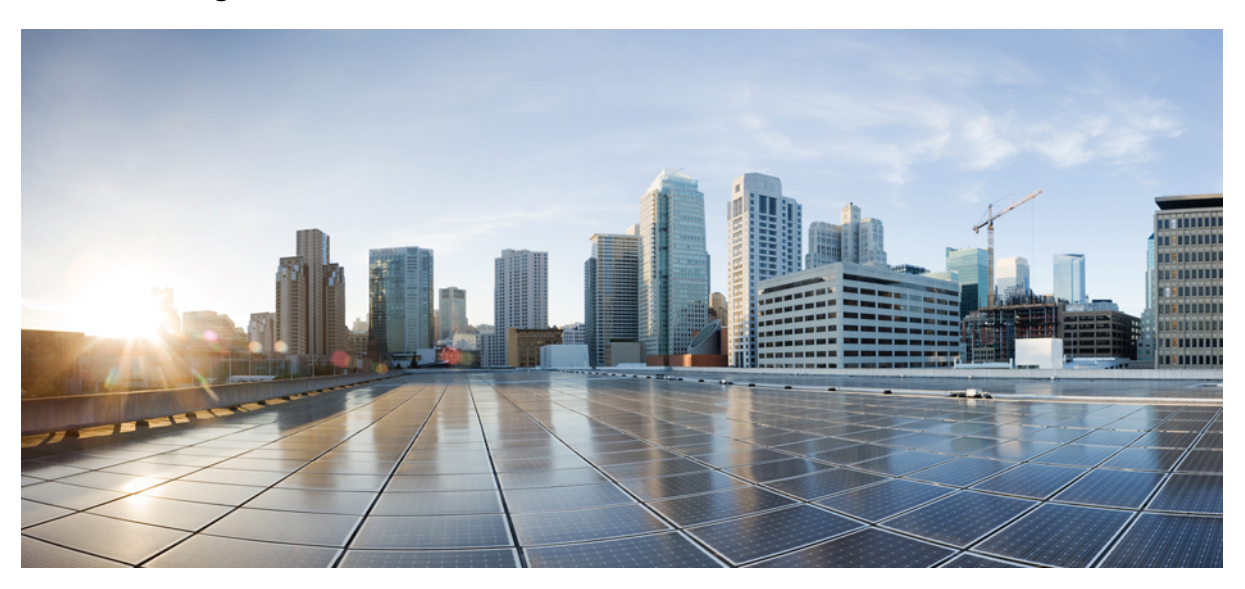

## **Kurzanleitung für Cisco Unity Connection Mini Inbox (Version 10.x)**

**Cisco Unity [Connection](#page-1-0) Connection Mini Web Inbox (Version 10.x) 2** Info über Cisco Unity [Connection](#page-1-1) Mini Web Inbox **2** [Kompatibilitätsmatrix](#page-4-0) für Cisco Unity Connection Mini Web Inbox **5** Mini Web [Inbox-Steuerelemente](#page-5-0) auf Computern **6** Mini Web [Inbox-Steuerelemente](#page-5-1) auf Mobilgeräten **6** Die [Optionen](#page-7-0) Weiter und Zurück **8** Die Option [Wiedergeben](#page-7-1) **8** Die Option [Antworten](#page-7-2) **8** Die Option Allen [antworten](#page-10-0) **11** Die Option [Weiterleiten](#page-13-0) **14** Die Option Als ungelesen [markieren](#page-16-0) **17** Die Option [Löschen](#page-17-0) **18** Die Option [Abmelden](#page-18-0) **19** Relevantes Verhalten für die Unterstützung der [Nachrichtentypen](#page-19-0) in Connection Mini Web Inbox **20** [Einschränkungen](#page-19-1) **20**

**Revised: March 25, 2015,**

# <span id="page-1-0"></span>**Cisco Unity Connection Connection Mini Web Inbox (Version 10.x)**

<span id="page-1-1"></span>Veröffentlicht am 1. November 2013

## **Info über Cisco Unity Connection Mini Web Inbox**

Cisco Unity Connection ermöglicht Ihnen, SMTP-basierte HTML-Benachrichtigungen über neue Voicemails an die Benutzer zu senden. Diese Benachrichtigungen können als in die E-Mail eingebettetes HTML-Format über SMTP gesendet werden. Der Administrator kann den Benutzern eine Vorlage zuweisen oder den Benutzern erlauben, eine Vorlage auszuwählen. Die an die Benutzer gesendeten HTML-Benachrichtigungen können benutzerdefinierte Symbole, Kopf- und Fußzeilen sowie einen Link für den Zugriff auf Cisco Unity Connection Mini Web Inbox enthalten.

Die Benachrichtigungen können auf folgenden Vorlagentypen basieren:

- Vorlage mit HTML-Text und Links zu Connection Mini Web Inbox
- Vorlage mit benutzerdefinierten Symbolen, Nachrichtenstatus (Message State, MWI)
- Die Vorlagen können beispielsweise Text oder Bilder für die Kopf- und Fußzeilen und Logos enthalten.

Connection Mini Web Inbox ist einPlayer, mit dem die Benutzer die Voicemails über Computer, Mobilgeräte oder Tablets wiedergeben können. Mit Connection Mini Web Inbox kann der Benutzer die Voicemails über ein Telefon oder einen Computer wiedergeben, beantworten, weiterleiten oder löschen. Um auf Mini Web Inbox zuzugreifen, müssen Sie auf die Links in der E-Mail-Benachrichtigung klicken.

HTML-Benachrichtigungen auf dem Computer oder Mobilgerät unterstützen nicht auf Plugins basierende E-Mail-Webclients, beispielsweise Microsoft Outlook und IBM Lotus Notes.

Auf Mobilgeräten wird Connection Mini Web Inbox in allen systemeigenen IPhone-Browsern über TRAP-Verbindungen (Telephone Record And Playback) unterstützt. Es wird empfohlen, auf einem Mobilgerät nur über den systemeigenen Browser auf HTML-Benachrichtigungen zuzugreifen und Connection Mini Web Inbox zu starten. Die Verwendung von E-Mail-Clients oder anderen Webbrowsern wird nicht empfohlen.

Connection Mini Web Inbox sollte immer über eine Benachrichtigung geöffnet werden, da bestimmte URL-Parameter erforderlich sind.

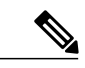

**Hinweis**

Um auf Connection Mini Web Inbox zuzugreifen, müssen Sie mit dem Firmennetzwerk bzw. über VPN mit dem Firmennetzwerk verbunden sein. Der Inhalt einer E-Mail-Benachrichtigung, einschließlich MWI-Status, Nachrichtenstatus und benutzerdefinierteSymbole, wird über die Authentifizierung und/oder den nicht-Authentifizierungsmodus angezeigt, wenn der Benutzer mit dem Firmennetzwerk bzw. über VPN mit dem Firmennetzwerk verbunden ist.

### **Unterstützung von Cisco Unity Connection Mini Web Inbox für IPv6 und IPv4**

Der ausgehende SMTP-Proxy wird nur über IPv4 unterstützt. Deshalb sendet Cisco Unity Connection die HTML-Benachrichtigungen an einen E-Mail-Server über SMTP nur mit IPv4. Der Administrator muss sicherstellen, dass HTML-Benachrichtigungen über IPv4 funktionieren.

Der Administrator und die Benutzer können auf unterstützten E-Mail-Clients mit IPV4 und IPv6 Benachrichtigungen empfangen und Voicemails wiedergeben. Die als HTML-E-Mail gesendeten Connection Mini Web Inbox-URLs können, abhängig vom DNS-Eintrag, der auf dem DNS-Server konfiguriert ist, mit IPv6 oder IPv4 geöffnet werden, um Cisco Unity Connection in IPv6 oder IPv4 aufzulösen.

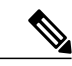

Connection Mini Web Inbox auf Computern wird für IPv4 und IPv6 unterstützt. Auf Mobilgeräten wird Connection Mini Web Inbox jedoch nur für IPv4 unterstützt. Weitere Informationen zum Konfigurieren der IPv6-Adresse finden Sie unter [http://www.cisco.com/en/US/docs/voice\\_ip\\_comm/connection/10x/](http://www.cisco.com/en/US/docs/voice_ip_comm/connection/10x/upgrade/guide/10xcucrug051.html) [upgrade/guide/10xcucrug051.html](http://www.cisco.com/en/US/docs/voice_ip_comm/connection/10x/upgrade/guide/10xcucrug051.html). **Hinweis**

Die folgenden Abbildungen zeigen Connection Mini Inbox auf Computern:

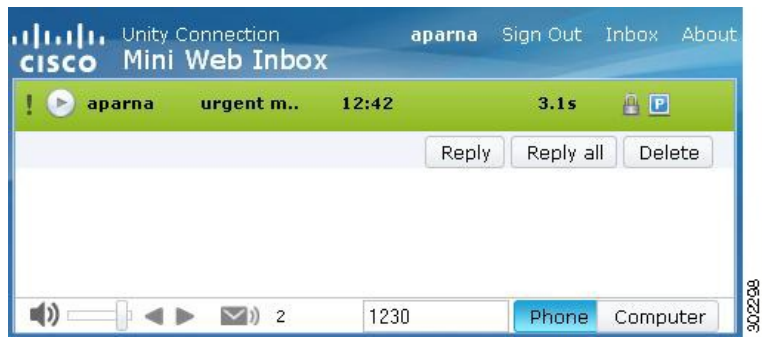

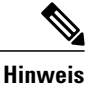

Wenn Sie sichere Nachrichten auf einem lokalen Computer wiedergeben oder die Option **Privat** im Feld **Sicheres Messaging anfordern** auf der Seite **Serviceklasse** in der Cisco Unity Connection-Verwaltung ausgewählt haben, wird die Warnung "Sie müssen diese Voicemail mit denFunktionen für die Wiedergabe und Aufzeichnung über das Telefon wiedergeben" angezeigt.

Die folgenden Abbildungen zeigen Connection Mini Inbox auf Mobilgeräten:

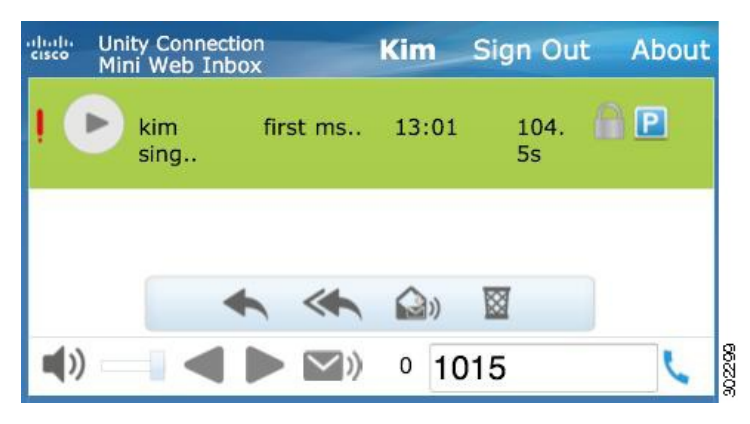

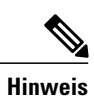

Wenn Sie die Ansicht auf dem Mobilgerät vom Hochformat in das Querformat ändern, müssen Sie das Connection Mini Web Inbox-Fenster wiederherstellen, indem Sie auf dasFenster tippen, um die Vollansicht von Mini Web Inbox anzuzeigen.

#### **Erforderlich für Connection Mini Web Inbox**

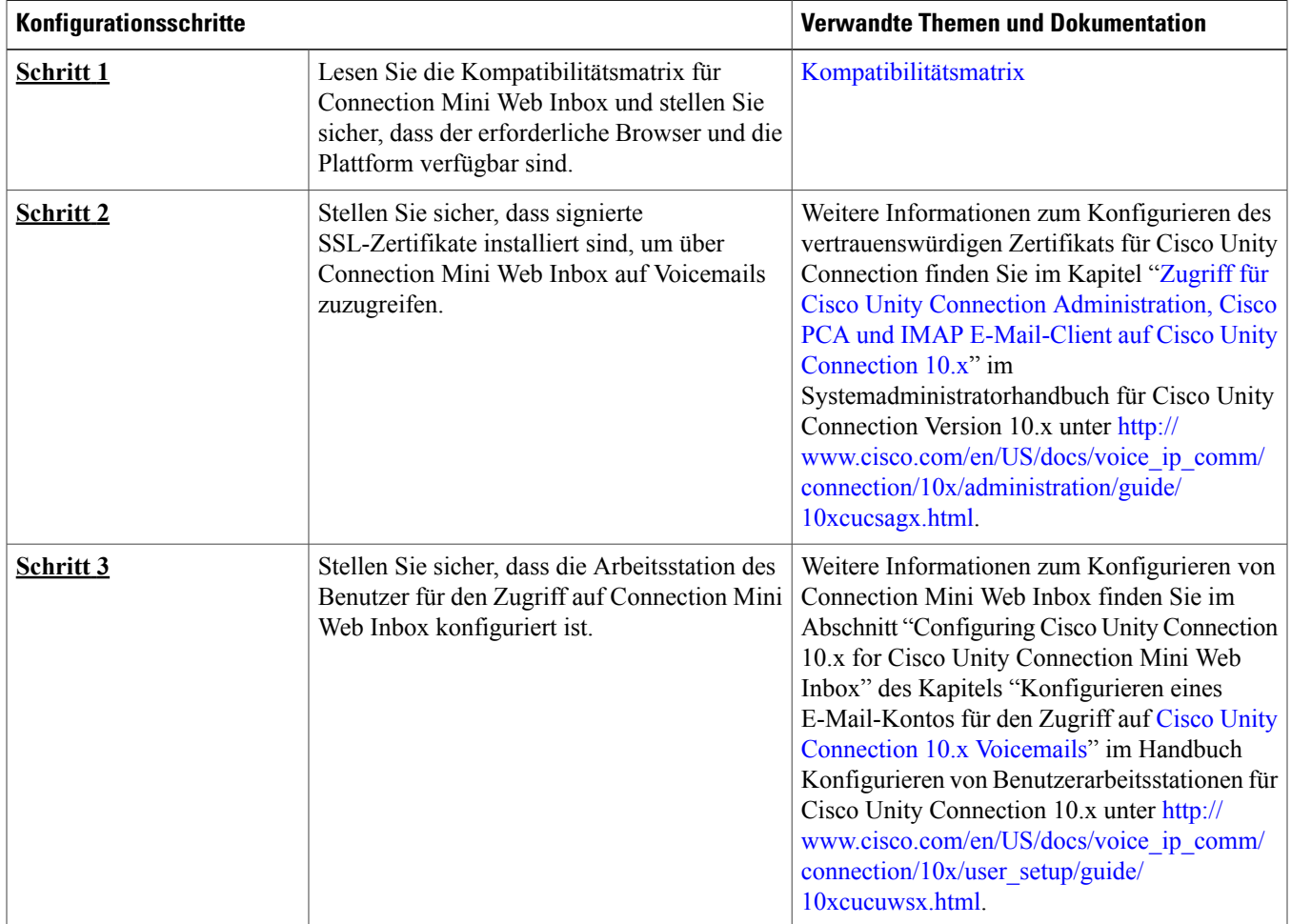

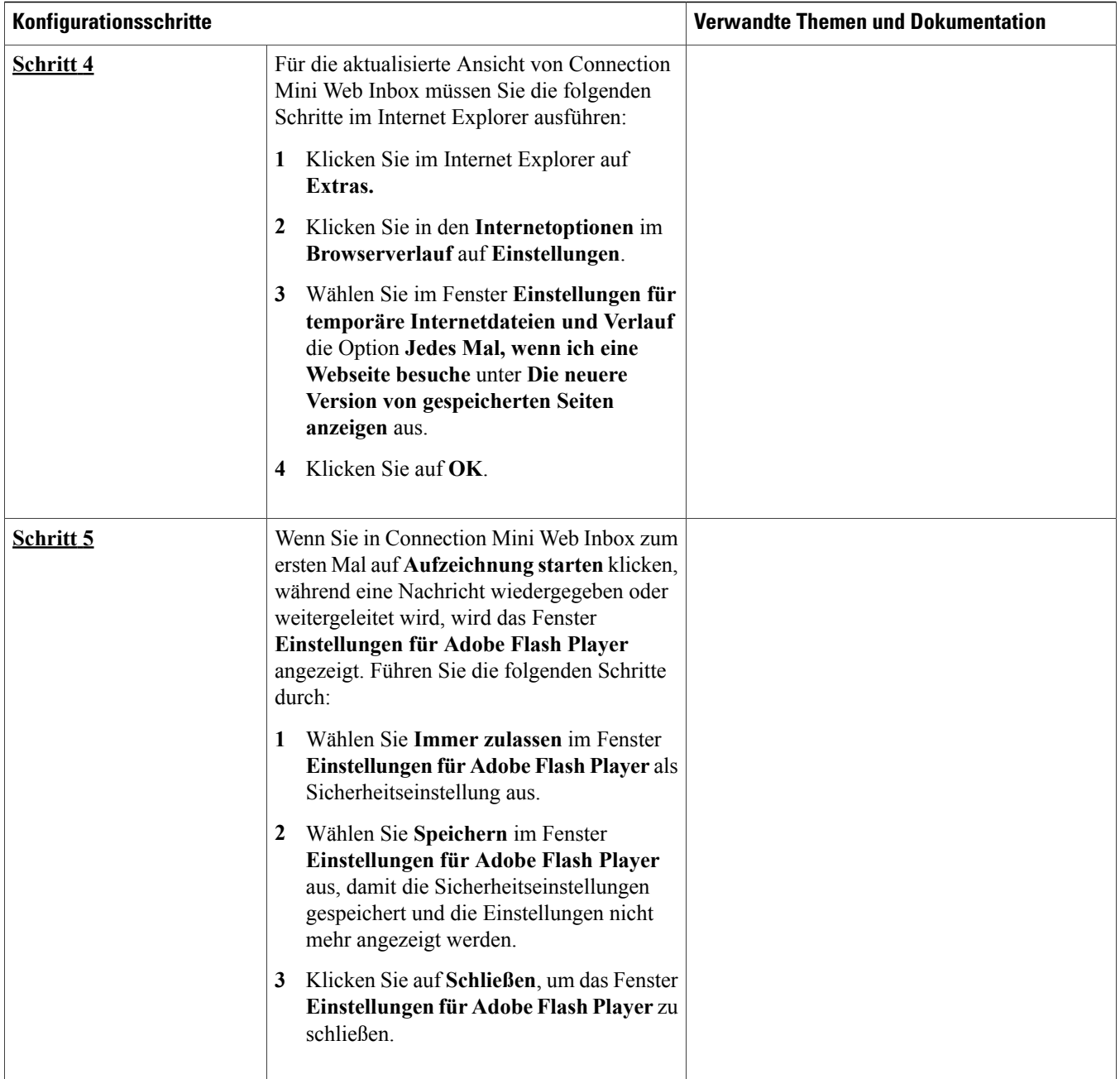

# <span id="page-4-0"></span>**Kompatibilitätsmatrix für Cisco Unity Connection Mini Web Inbox**

Weitere Informationen zur Unterstützung von Betriebssystemen und Browsern für Connection Mini Web Inbox finden Sie in der [Kompatibilitätsmatrix](http://www.cisco.com/en/US/docs/voice_ip_comm/connection/compatibility/matrix/cucclientmtx.html) für Cisco Unity Connection Mini Web Inbox.

# <span id="page-5-0"></span>**Mini Web Inbox-Steuerelemente auf Computern**

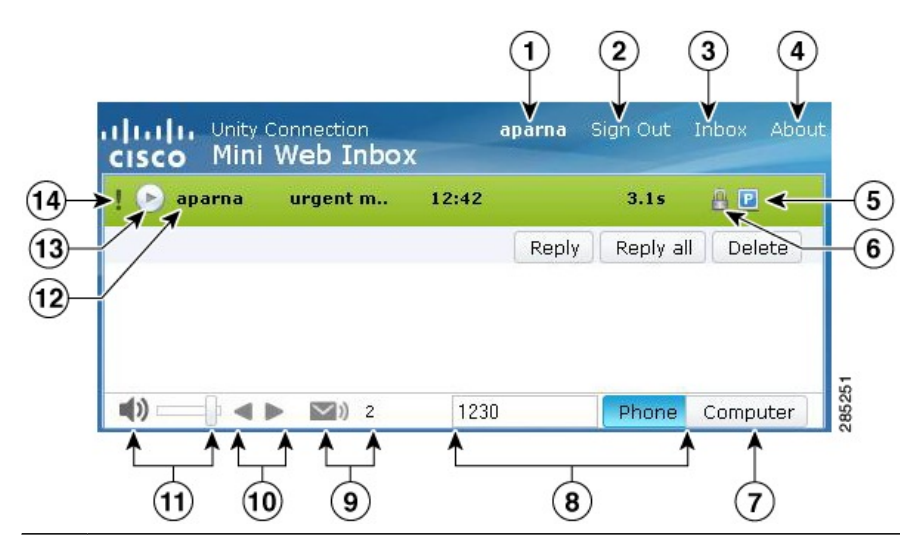

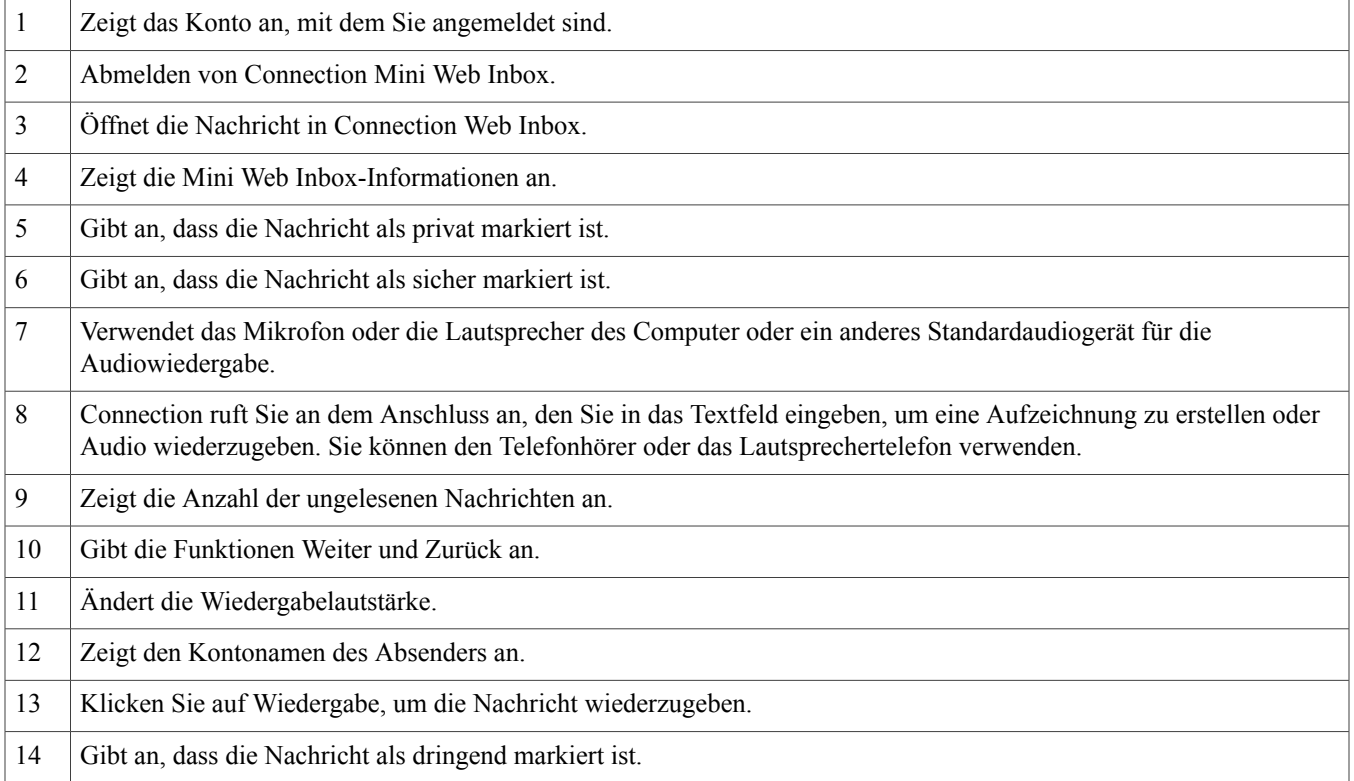

## <span id="page-5-1"></span>**Mini Web Inbox-Steuerelemente auf Mobilgeräten**

Die folgenden Abbildungen zeigen Connection Mini Inbox auf Mobilgeräten:

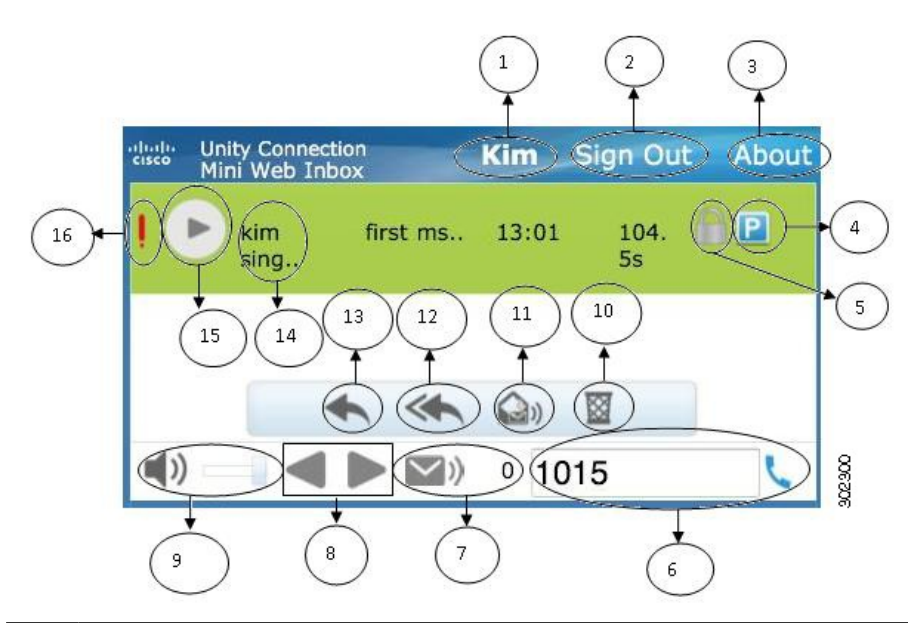

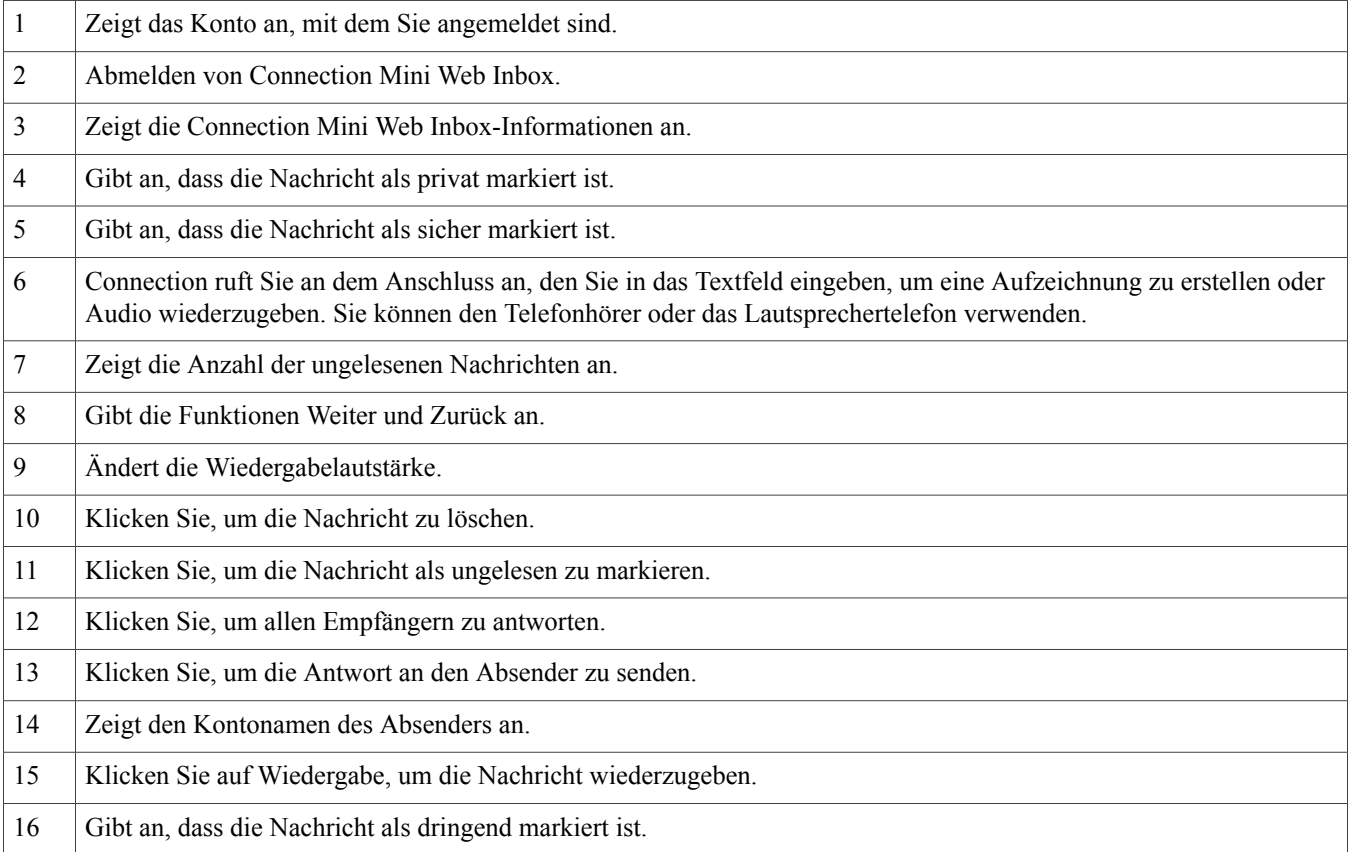

## <span id="page-7-0"></span>**Die Optionen Weiter und Zurück**

DieFunktionen Weiter und Zurück werden verwendet, um ausschließlich die im Posteingang vorhandenen Voicemails zu durchlaufen. Die Voicemails werden nicht automatisch wiedergegeben, wenn der Benutzer die Funktionen Weiter und Zurück verwendet. Diese Funktionen können auf Computern und Mobilgeräten verwendet werden. Wenn der Anfang oder das Ende der Liste erreicht wird, zeigt Connection eine Meldung an, dass keine Voicemails vorhanden sind.

Wenn der Benutzer die Nachricht löscht, ist die Navigation durch die nächsten und vorherigen Nachrichten im Posteingang unter Verwendung von Connection Mini Web Inbox möglich. Das Connection Mini Web Inbox-Fenster wird mit der Option **Wiederherstellen** aktualisiert. Wenn der Benutzer zur nächsten oder vorherigen Nachricht wechselt, wird die gelöschte Nachricht aus der Liste entfernt. Beachten Sie, dass die Funktionen Weiter und Zurück nicht verfügbar sind, wenn der Benutzer den Browser manuell aktualisiert und den Benachrichtigungslink in der E-Mail erneut öffnet.

## <span id="page-7-1"></span>**Die Option Wiedergeben**

Der Benutzer greift auf die Voicemail zu, indem er auf den Link in der E-Mail-Benachrichtigung klickt, um Connection Mini Web Inbox zu starten. Connection Mini Web Inbox gibt die Voicemail automatisch wieder, wenn der MiniPlayer über die Benachrichtigung gestartet wird. Wenn der Benutzer eine Nachricht wiedergibt, werden die angehängten weitergeleiteten Nachrichten ebenfalls der Reihe nach wiedergegeben. Die Anzahl der ungelesenen Nachrichten wird in Connection Mini Web Inbox automatisch aktualisiert, nachdem eine Voicemail wiedergegeben wurde.

<span id="page-7-2"></span>Während eine Voicemail wiedergegeben wird, sind die anderen Aktionsschaltflächen, einschließlich Antworten, Allen antworten, Löschen und Als ungelesen markieren deaktiviert. Der Benutzer kann eine Voicemail nur anhalten oder beenden, während diese wiedergegeben wird.

## **Die Option Antworten**

Der Benutzer kann eine Voicemail beantworten, indem er eine der folgenden Aktionen ausführt:

- Der Benutzer klickt auf den Link **Antworten** in der E-Mail-Benachrichtigung
- Der Benutzer klickt auf **Computer**, wenn er auf einem Computer auf Connection Mini Web Inbox zugreift
- Der Benutzer klickt auf **Telefon** in Connection Mini Web Inbox auf einem Computer oder Mobilgerät

Wenn ein externer Anrufer eine Voicemail hinterlässt, ist die Option **Antworten** nicht verfügbar.

**Abbildung 1: Das Fenster Antworten auf einem Computer**

![](_page_8_Picture_2.jpeg)

#### **Abbildung 2: Das Fenster Antworten auf einem Mobilgerät**

![](_page_8_Picture_431.jpeg)

Der Benutzer kann eine Voicemail mit der Option für die Aufzeichnung über den Computer oder der Funktion für die Telefonaufzeichnung und Wiedergabe beantworten, abhängig von der Option, die zum Zeitpunkt der Nachrichtenwiedergabe ausgewählt war. Wenn der Benutzer zwischen den Optionen **Computer** oder **Telefon** auf dem Computer wechseln möchte, während er eine Nachricht beantwortet, muss er zum Connection Mini Web Inbox-Hauptfenster zurückkehren und die Option **Computer** oder **Telefon** erneut auswählen. Das Wechseln zwischen den Optionen **Computer** oder **Telefon** ist im Fenster **Antworten** nicht möglich. Das Wechseln zwischen den Optionen wird auch unterstützt, wenn die Voicemail weder auf dem Computer noch auf dem Mobilgerät wiedergegeben wird.

#### **Automatisch vererbte Eigenschaften**

Die Antwortnachricht erbt automatisch die Eigenschaften Dringen, Sicher und Privat der ursprünglichen Nachricht. Wenn die ursprüngliche Nachricht privat, sicher oder privat und sicher ist, hat die Antwortnachricht den gleichen Typ. Der Benutzer kann die Eigenschaften Privat und Sicher in Connection Mini Web Inbox nicht bearbeiten oder festlegen.

![](_page_8_Picture_8.jpeg)

Die Aufzeichnung auf dem MAC OS wird nur über die Telefonaufzeichnung und Wiedergabefunktion unterstützt. Die computerbasierte Aufzeichnung wird nicht unterstützt.

### **So beantworten Sie eine Voicemail unter Verwendung der Computeraufzeichnung**

Connection Mini Web Inbox on PC unterstützt die Option **Computer**, um eine Voicemail wiederzugeben und zu beantworten, die das Mikrofon und die Lautsprecher des Computers oder ein anderes Standardaudiogerät verwendet. Wenn Sie auf Connection Mini Web Inbox auf einem Mobilgerät zugreifen, ist die Option **Computer** nicht verfügbar, da der mobilbasierte Mini Player die Aufzeichnung und Wiedergabe nur auf dem Telefon unterstützt.

#### **Verfahren**

![](_page_9_Picture_742.jpeg)

**Schritt 4** Klicken Sie auf **Senden**, um die Nachricht zu senden. Die Voicemail wird an den Empfänger gesendet und zum Nachrichtenbetreff wird "AW" hinzugefügt.

### **So beantworten Sie eine Voicemail unter Verwendung der Aufzeichnungs- und Wiedergabefunktion auf dem Telefon**

Sie können eine Voicemail mit der Option Telefon beantworten, die auf dem Computer sowie auf dem Mobilgerät verfügbar ist.

#### **Verfahren**

**Schritt 1** KlickenSie auf den Link **Antworten**in der E-Mail-Benachrichtigung oder auf **Antworten**in Connection Mini Web Inbox. Das Fenster **Nachricht beantworten** wird geöffnet. Die Felder **An** und **Betreff** sowie die Nachrichteneigenschaften werden von der übergeordneten Voicemail vererbt. Der Benutzer kann diese Felder nicht ändern oder bearbeiten.

- Um die Optionen Cc hinzufügen und/oder Bcc hinzufügen zu verwenden, ist Cisco Unity Connection Web Inbox erforderlich, da diese Optionen in Connection Mini Web Inbox nicht verfügbar sind. **Hinweis**
- Schritt 2 Klicken Sie auf Telefon, um eine Nummer einzugeben oder verwenden Sie eine automatisch ausgefüllte Nummer, abhängig von den Benutzereinstellungen für HTML-Benachrichtigungen. Sie können die Telefonnummer oder URI in dieses Feld eingeben.

Überprüfen Sie, ob Einschränkungsregeln vom Administrator festgelegt wurden, um bestimmte Nummern zu sperren. Weitere Informationen finden Sie unter [http://www.cisco.com/en/US/docs/voice\\_ip\\_comm/connection/10x/administration/](http://www.cisco.com/en/US/docs/voice_ip_comm/connection/10x/administration/guide/10xcucsag110.html) [guide/10xcucsag110.html](http://www.cisco.com/en/US/docs/voice_ip_comm/connection/10x/administration/guide/10xcucsag110.html).

- **Hinweis** Ein Benutzer kann die Telefonnummer oder den Anschluss ändern, wenn der Administrator die Berechtigung zum der Einstellungen finden Sie im Kapitel ["Benachrichtigungen](http://www.cisco.com/en/US/docs/voice_ip_comm/connection/10x/user/guide/assistant/b_10xcucugasst_chapter_01000.html) verwalten"http://www.cisco.com/en/US/docs/voice das Cisco Unity Connection Messaging Assistant Web Tool unter http://www.cisco.com/en/US/docs/voice\_ip\_comm/connection/9x/user/guide/assistant/b\_9xcucugasst.htmlhttp://www
	- Wenn vom Administrator keine Telefonnummer konfiguriert wurde oder der Benutzer nicht über die Berechtigu Die Meldung "Wenden Sie sich an den Administrator" wird angezeigt.
- **Schritt 3** Klicken Sie auf **Aufzeichnung starten**.
	- Wenn Sie das erste Mal auf Aufzeichnung starten klicken, wird das Fenster Einstellungen für Adobe Flash Player angezeigt. **Hinweis**
		- **1** WählenSie **Immer zulassen**im Fenster **Einstellungenfür Adobe Flash Player** alsSicherheitseinstellung aus.
		- **2** Wählen Sie **Speichern** im Fenster **Einstellungen für Adobe Flash Player** aus, damit die Sicherheitseinstellungen gespeichert und die Einstellungen nicht mehr angezeigt werden.
		- **3** Klicken Sie auf **Schließen**, um das Fenster **Einstellungen für Adobe Flash Player** zu schließen.
- **Schritt 4** Zeichnen Sie die Voicemail auf und klicken Sie anschließend auf **Aufzeichnung beenden**. Die Dauer der Aufzeichnung wird im Fenster angezeigt.

Sie können die aufgezeichnete Nachricht wiedergeben und gegebenenfall neu aufzeichnen. Die zuvor aufgezeichnete Nachricht wird überschrieben. **Hinweis**

<span id="page-10-0"></span>**Schritt 5** Klicken Sie auf **Senden**, um die Nachricht zu senden. Die Voicemail wird an den Empfänger gesendet und zum Nachrichtenbetreff wird "AW" hinzugefügt.

## **Die Option Allen antworten**

Connection Mini Web Inbox ermöglicht dem Benutzer, allen Empfängern einer Voicemail zu antworten, indem er eine der folgenden Aktionen ausführt:

- Der Benutzer klickt auf den Link **Allen antworten** in der E-Mail-Benachrichtigung
- Der Benutzer klickt auf **Computer**, wenn er auf einem Computer auf Connection Mini Web Inbox zugreift
- Der Benutzer klickt auf **Telefon** in Connection Mini Web Inbox auf einem Computer oder Mobilgerät

Wenn ein externer Anrufer eine Voicemail hinterlässt, ist die Option **Allen antworten** nicht verfügbar.

**Abbildung 3: Das Fenster Allen antworten auf einem Computer**

![](_page_11_Picture_2.jpeg)

#### **Abbildung 4: Das Fenster Allen antworten auf einem Mobilgerät**

![](_page_11_Picture_432.jpeg)

Der Benutzer kann eine Voicemail mit der Option für die Aufzeichnung über den Computer oder der Funktion für die Telefonaufzeichnung und Wiedergabe beantworten, abhängig von der Option, die zum Zeitpunkt der Nachrichtenwiedergabe ausgewählt war. Wenn der Benutzer zwischen den Optionen **Computer** oder **Telefon** auf dem Computer wechseln möchte, während er eine Nachricht beantwortet, muss er zum Connection Mini Web Inbox-Hauptfenster zurückkehren und die Option **Computer** oder **Telefon** erneut auswählen. Das Wechseln zwischen den Optionen **Computer** oder **Telefon** ist im Fenster **Antworten** nicht möglich. Das Wechseln zwischen den Optionen wird auch unterstützt, wenn die Voicemail weder auf dem Computer noch auf dem Mobilgerät wiedergegeben wird.

#### **Automatisch vererbte Eigenschaften**

Die Antwortnachricht erbt automatisch die Eigenschaften Dringen, Sicher und Privat der ursprünglichen Nachricht. Wenn die ursprüngliche Nachricht privat, sicher oder privat und sicher ist, hat die Antwortnachricht den gleichen Typ. Der Benutzer kann die Eigenschaften Privat und Sicher in Connection Mini Web Inbox nicht bearbeiten oder festlegen.

![](_page_11_Picture_8.jpeg)

Die Aufzeichnung auf dem MAC OS wird nur über die Telefonaufzeichnung und Wiedergabefunktion unterstützt. Die computerbasierte Aufzeichnung wird nicht unterstützt. **Hinweis**

### **So antworten Sie allen Empfängern einer Voicemail unter Verwendung der Computeraufzeichnung**

Connection Mini Web Inbox on PC unterstützt die Option Computer, um allen Empfängern einer Voicemail zu antworten, die das Mikrofon und die Lautsprecher des Computers oder ein anderes Standardaudiogerät verwendet. Wenn Sie auf Connection Mini Web Inbox auf einem Mobilgerät zugreifen, ist die Option Computer nicht verfügbar, da der mobilbasierte Mini Player die Aufzeichnung und Wiedergabe nur auf dem Telefon unterstützt.

#### **Verfahren**

**Schritt 1** KlickenSie auf den Link **Allenantworten**in der E-Mail-Benachrichtigung oder auf **Allenantworten**in Connection Mini Web Inbox. Das Fenster **Nachricht beantworten** wird geöffnet.

Die Felder **An** und **Betreff** sowie die Nachrichteneigenschaften werden von der übergeordneten Voicemail vererbt. Der Benutzer kann diese Felder nicht ändern oder bearbeiten. Die Felder Cc und Bcc werden nicht von der ursprünglichen Nachricht vererbt.

Um die Optionen Cc hinzufügen und/oder Bcc hinzufügen zu verwenden, ist Cisco Unity Connection Web Inbox erforderlich, da diese Optionen in Connection Mini Web Inbox nicht verfügbar sind. **Hinweis**

#### **Schritt 2** Klicken Sie auf **Aufzeichnung starten**. Wenn Sie das erste Mal auf Aufzeichnung starten klicken, wird das Fenster Einstellungen für Adobe Flash Player angezeigt.

- **1** Wählen Sie **Immer zulassen** im Fenster **Einstellungen für Adobe Flash Player** als Sicherheitseinstellung aus.
- **2** Wählen Sie **Speichern** im Fenster **Einstellungen für Adobe Flash Player** aus, damit die Sicherheitseinstellungen gespeichert und die Einstellungen nicht mehr angezeigt werden.
- **3** Klicken Sie auf **Schließen**, um das Fenster **Einstellungen für Adobe Flash Player** zu schließen.
- **Schritt 3** Zeichnen Sie die Voicemail auf und klicken Sie anschließend auf **Aufzeichnung beenden**. Die Dauer der Aufzeichnung wird im Fenster angezeigt.
	- Sie können die aufgezeichnete Nachricht wiedergeben und gegebenenfalls neu aufzeichnen. Die zuvor aufgezeichnete Nachricht wird überschrieben. **Hinweis**
- **Schritt 4** Klicken Sie auf **Senden**, um die Nachricht zu senden. Die Voicemail wird an den Empfänger gesendet und zum Nachrichtenbetreff wird "AW" hinzugefügt.

### **So antworten Sie allen Empfängern mit der Aufzeichnungs- und Wiedergabefunktion des Telefons**

Sie können eine Voicemail mit der Option **Telefon** beantworten, die auf dem Computer sowie auf dem Mobilgerät verfügbar ist.

#### **Verfahren**

- **Schritt 1** Klicken Sie auf den Link **Allen antworten** in der E-Mail-Benachrichtigung oder auf Allen antworten in Connection Mini Web Inbox. Das Fenster **Nachricht beantworten** wird geöffnet. Die Felder **An** und **Betreff** sowie die Nachrichteneigenschaften werden von der übergeordneten Voicemail vererbt. Der Benutzer kann diese Felder nicht ändern oder bearbeiten. Die Felder **Cc** und **Bcc** werden nicht von der ursprünglichen Nachricht vererbt.
	- Um die Optionen Cc hinzufügen und/oder Bcc hinzufügen zu verwenden, ist Cisco Unity Connection Web Inbox erforderlich, da diese Optionen in Connection Mini Web Inbox nicht verfügbar sind. **Hinweis**

**Schritt 2** Klicken Sie auf **Telefon**, um eine Nummer einzugeben oder verwenden Sie eine automatisch ausgefüllte Nummer, abhängig von den Benutzereinstellungen für HTML-Benachrichtigungen. Sie können die E.164-Verzeichnisnummer oder URI in dieses Feld eingeben.

Überprüfen Sie, ob Einschränkungsregeln vom Administrator festgelegt wurden, um bestimmte Nummern zu sperren. Weitere Informationen finden Sie unter [http://www.cisco.com/en/US/docs/voice\\_ip\\_comm/connection/10x/administration/](http://www.cisco.com/en/US/docs/voice_ip_comm/connection/10x/administration/guide/10xcucsag110.html) [guide/10xcucsag110.html.](http://www.cisco.com/en/US/docs/voice_ip_comm/connection/10x/administration/guide/10xcucsag110.html)

- **Hinweis** Ein Benutzer kann die Telefonnummer oder den Anschluss ändern, wenn der Administrator die Berechtigung zum Bearbeiten und Mobilnummern oder den Anschlussieren zum Bearbeiten zum Aktualisieren zum Aktualisieren der Einstellungen finden Sie im Kapitel "[Benachrichtigungen](http://www.cisco.com/en/US/docs/voice_ip_comm/connection/10x/user/guide/assistant/b_10xcucugasst_chapter_01000.html) verwalten"http://www.cisco.com/en/US/docs/voice\_ip das Cisco Unity Connection Messaging Assistant Web Tool unter http://www.cisco.com/en/US/docs/voice\_ip\_comm/connection/9x/user/guide/assistant/b\_9xcucugasst.htmlhttp://www.cis
	- Wenn vom Administrator keine Telefonnummer konfiguriert wurde oder der Benutzer nicht über die Berechtigung zu Die Meldung "Wenden Sie sich an den Administrator" wird angezeigt.

#### **Schritt 3** Klicken Sie auf **Aufzeichnung starten**.

- Wenn Sie das erste Mal auf **Aufzeichnung starten** klicken, wird das Fenster Einstellungen für Adobe Flash Player angezeigt. **Hinweis**
	- **1** WählenSie **Immer zulassen**im Fenster **Einstellungenfür Adobe Flash Player** alsSicherheitseinstellung aus.
	- **2** Wählen Sie **Speichern** im Fenster **Einstellungen für Adobe Flash Player** aus, damit die Sicherheitseinstellungen gespeichert und die Einstellungen nicht mehr angezeigt werden.
	- **3** Klicken Sie auf **Schließen**, um das Fenster **Einstellungen für Adobe Flash Player** zu schließen.
- **Schritt 4** Zeichnen Sie die Voicemail auf und klicken Sie anschließend auf **Aufzeichnung beenden**. Die Dauer der Aufzeichnung wird im Fenster angezeigt.

Sie können die aufgezeichnete Nachricht wiedergeben und gegebenenfalls neu aufzeichnen. Die zuvor aufgezeichnete Nachricht wird überschrieben. **Hinweis**

<span id="page-13-0"></span>**Schritt 5** Klicken Sie auf **Senden**, um die Nachricht zu senden. Die Voicemail wird an den Empfänger gesendet und zum Nachrichtenbetreff wird "AW" hinzugefügt.

## **Die Option Weiterleiten**

Der Benutzer kann eine Voicemail weiterleiten und eine Nachricht an die ursprüngliche Nachricht anhängen, indem er eine der folgenden Aktionen ausführt:

- Der Benutzer klickt auf den Link **Weiterleiten** in der E-Mail-Benachrichtigung
- Der Benutzer klickt auf **Computer**, wenn er auf einem Computer auf Connection Mini Web Inbox zugreift

• Der Benutzer klickt auf **Telefon** in Connection Mini Web Inbox auf einem Computer oder Mobilgerät

#### **Abbildung 5: Das Fenster Weiterleiten auf einem Computer**

![](_page_14_Picture_435.jpeg)

**Abbildung 6: Das Fenster Weiterleiten auf einem Mobilgerät**

![](_page_14_Picture_436.jpeg)

Der Benutzer kann eine Voicemail mit der Option für die Aufzeichnung über den Computer oder der Funktion für die Telefonaufzeichnung und Wiedergabe weiterleiten, abhängig von der Option, die zum Zeitpunkt der Nachrichtenwiedergabe ausgewählt war. Wenn der Benutzer zwischen den Optionen **Computer** oder **Telefon** auf dem Computer wechseln möchte, während er eine Nachricht weiterleitet, muss er zum Connection Mini Web Inbox-Hauptfenster zurückkehren und die Option **Computer** oder **Telefon** erneut auswählen. Das Wechseln zwischen den Optionen **Computer** oder **Telefon**ist im Fenster Nachricht weiterleiten nicht möglich. Das Wechseln zwischen den Optionen wird auch unterstützt, wenn die Voicemail weder auf dem Computer noch auf dem Mobilgerät wiedergegeben wird.

#### **Automatisch vererbte Eigenschaften**

Die weitergeleitete Nachricht erbt automatisch die Eigenschaften Dringend und Sicher der ursprünglichen Nachricht. Wenn die ursprüngliche Nachricht dringend, sicher oder dringend und sicher ist, hat die Antwortnachricht den gleichen Typ. Der Benutzer kann die Eigenschaften Privat und Sicher in Connection Mini Web Inbox nicht bearbeiten oder festlegen. Eine private Nachricht kann nicht weitergeleitet werden.

![](_page_14_Picture_8.jpeg)

Die Aufzeichnung auf dem MAC OS wird nur über die Telefonaufzeichnung und Wiedergabefunktion unterstützt. Die computerbasierte Aufzeichnung wird nicht unterstützt.

### **So leiten Sie eine Voicemail unter Verwendung der Computeraufzeichnung weiter**

Connection Mini Web Inbox on PC unterstützt die Option **Computer**, um eine Voicemail weiterzuleiten, die das Mikrofon und die Lautsprecher des Computers oder ein anderes Standardaudiogerät verwendet. Wenn Sie auf Connection Mini Web Inbox auf einem Mobilgerät zugreifen, ist die Option **Computer** nicht verfügbar, da der mobilbasierte Mini Player die Aufzeichnung und Wiedergabe nur auf dem Telefon unterstützt.

#### **Verfahren**

![](_page_15_Picture_791.jpeg)

### **So leiten Sie eine Voicemail unter Verwendung der Aufzeichnungs- und Wiedergabefunktion auf dem Telefon weiter**

Sie können eine Voicemail mit der Option **Telefon** weiterleiten, die auf dem Computer sowie auf dem Mobilgerät verfügbar ist.

#### **Verfahren**

**Schritt 1** Klicken Sie auf den Link **Weiterleiten** in der E-Mail-Benachrichtigung oder auf **Weiterleiten** in Connection Mini Web Inbox. Das Fenster **Nachricht weiterleiten** mit dem Textfeld An wird geöffnet.

Das Feld **Betreff** und die Nachrichteneigenschaften werden automatisch im Hintergrund ausgefüllt. Der Benutzer kann das Feld nicht ändern oder bearbeiten.

- Um die Optionen Cc hinzufügen und/oder Bcc hinzufügen zu verwenden, ist Cisco Unity Connection Web Inbox erforderlich, da diese Optionen in Connection Mini Web Inbox nicht verfügbar sind. **Hinweis**
- **Schritt 2** Geben Sie die E-Mail-Adresse, an die Sie die Nachricht weiterleiten möchten, im Feld **An** ein.
- **Schritt 3** Klicken Sie auf **Telefon**, um eine Nummer einzugeben oder verwenden Sie eine automatisch ausgefüllte Nummer, abhängig von den Benutzereinstellungen für HTML-Benachrichtigungen. Die hier eingegebene Nummer muss E.164-konform sein. Überprüfen Sie, ob Einschränkungsregeln vom Administrator festgelegt wurden, um bestimmte Nummern zu sperren. Weitere Informationen finden Sie unter [http://www.cisco.com/en/US/docs/voice\\_ip\\_comm/connection/10x/administration/](http://www.cisco.com/en/US/docs/voice_ip_comm/connection/10x/administration/guide/10xcucsag110.html) [guide/10xcucsag110.html](http://www.cisco.com/en/US/docs/voice_ip_comm/connection/10x/administration/guide/10xcucsag110.html).
	- **Hinweis** Ein Benutzer kann die Telefonnummer oder den Anschluss ändern, wenn der Administrator die Berechtigung zum Bearbeiten von Mobilnummern in PCA gewährt hat. Weitere Informationen zum Aktualisieren der Einstellungen finden Sie im Kapitel " [Benachrichtigungen](http://www.cisco.com/en/US/docs/voice_ip_comm/connection/10x/user/guide/assistant/b_10xcucugasst_chapter_01000.html) verwalten" im Benutzerhandbuch für das Cisco Unity Connection Messaging Assistant Web Tool unter [http://](http://www.cisco.com/en/US/docs/voice_ip_comm/connection/10x/user/guide/assistant/b_10xcucugasst.html) [www.cisco.com/en/US/docs/voice\\_ip\\_comm/connection/10x/user/guide/assistant/b\\_10xcucugasst.html.](http://www.cisco.com/en/US/docs/voice_ip_comm/connection/10x/user/guide/assistant/b_10xcucugasst.html)
		- Wenn vom Administrator keine Telefonnummer konfiguriert wurde oder der Benutzer nicht über die Berechtigung zum Bearbeiten der Mobilnummer inPCA verfügt, wurde keine Rückrufnummer zugewiesen. Die Meldung "Wenden Sie sich an den Administrator" wird angezeigt.

#### **Schritt 4** Klicken Sie auf **Aufzeichnung starten**.

- Wenn Sie das erste Mal auf **Aufzeichnung starten** klicken, wird das Fenster **Einstellungen für Adobe Flash Player** angezeigt. **Hinweis**
	- **1** WählenSie **Immer zulassen**im Fenster **Einstellungenfür Adobe Flash Player** alsSicherheitseinstellung aus
	- **2** Wählen Sie **Speichern** im Fenster **Einstellungen für Adobe Flash Player** aus, damit die Sicherheitseinstellungen gespeichert und die Einstellungen nicht mehr angezeigt werden.
	- **3** Klicken Sie auf **Schließen**, um das Fenster **Einstellungen für Adobe Flash Player** zu schließen.
- **Schritt 5** Zeichnen Sie die Voicemail auf und klicken Sie anschließend auf **Aufzeichnung beenden**. Die Dauer der Aufzeichnung wird im Fenster angezeigt.

Sie können die aufgezeichnete Nachricht wiedergeben und gegebenenfalls neu aufzeichnen. Die zuvor aufgezeichnete Nachricht wird überschrieben. **Hinweis**

<span id="page-16-0"></span>**Schritt 6** Klicken Sie auf **Senden**, um die Nachricht zu senden. Die Voicemail wird an den Empfänger gesendet und zum Nachrichtenbetreff wird "WL" hinzugefügt.

### **Die Option Als ungelesen markieren**

Connection Mini Web Inbox ermöglicht dem Benutzer, eine bereits wiedergegebene Voicemail als ungelesen zu markieren, indem er eine der folgenden Aktionen ausführt:

• Der Benutzer klickt auf den Link **Als ungelesen markieren** in der E-Mail-Benachrichtigung

• Der Benutzer klickt auf **Als ungelesen markieren** in Connection Mini Web Inbox

![](_page_17_Picture_240.jpeg)

#### **Abbildung 7: Das Fenster Als ungelesen markieren auf einem Computer**

**Abbildung 8: Das Fenster Als ungelesen markieren auf einem Mobilgerät**

![](_page_17_Figure_4.jpeg)

### **Um eine Voicemail al ungelesen zu markieren, gehen Sie wie folgt vor:**

#### **Verfahren**

KlickenSie auf den Link **Alsungelesen markieren**in der E-Mail-Benachrichtigung oder auf **Alsungelesen markieren**in Connection Mini Web Inbox.

<span id="page-17-0"></span>Die Nachricht wird als ungelesen markiert. Die Anzahl der ungelesenen Nachrichten in Connection Mini Web Inbox wird um eine Nachricht erhöht.

## **Die Option Löschen**

Connection Mini Web Inbox ermöglicht dem Benutzer, eine Voicemail zu löschen, indem er eine der folgenden Aktionen ausführt:

- Der Benutzer klickt auf den Link **Löschen** in der E-Mail-Benachrichtigung
- Der Benutzer klickt auf **Löschen** in Connection Mini Web Inbox

**Um eine Voicemail zu löschen, gehen Sie wie folgt vor:**

#### **Verfahren**

Klicken Sie auf den Link **Löschen** in der E-Mail-Benachrichtigung oder auf **Löschen** in Connection Mini Web Inbox. Wenn der Administrator die Option **Gelöschte Nachrichten nicht im Ordner Gelöschte Elemente speichern** in der Vorlage **Dienstklasse** konfiguriert hat, wird eine Bestätigung angezeigt, um die Voicemail permanent zu löschen.

Wenn diese Einstellungen nicht konfiguriert sind, wird die Nachricht als gelöscht markiert und in den Ordner **Gelöscht** verschoben. Die Option **Wiederherstellen** wird angezeigt, wenn der Benutzer das Fenster manuell aktualisiert oder den Benachrichtigungslink in der E-Mail erneut öffnet. Die gelöschte Voicemail wird im Ordner Gelöschte Elemente in Connection Mini Web Inbox geöffnet. Der Benutzer kann für eine gelöschte Nachricht nur die Vorgänge Wiedergeben und Wiederherstellen ausführen.

#### **Abbildung 9: Das Fenster Löschen auf einem Computer**

![](_page_18_Picture_348.jpeg)

#### **Abbildung 10: Das Fenster Löschen auf einem Mobilgerät**

![](_page_18_Picture_7.jpeg)

## <span id="page-18-0"></span>**Die Option Abmelden**

Wenn sich der Benutzer von Connection Mini Web Inbox abmeldet, muss er auf den MiniPlayer-Link in der Benachrichtigungs-E-Mail klicken, um erneut auf den Mini Player zuzugreifen.

## <span id="page-19-0"></span>**Relevantes Verhalten für die Unterstützung der Nachrichtentypen in Connection Mini Web Inbox**

Connection Mini Web Inbox unterstützt Voicemails und dringende Nachrichten. Die folgenden Nachrichtentypen werden von HTML-Benachrichtigungen und dem Mini Player jedoch nicht unterstützt:

- Eilnachrichten
- Fax
- Transkript
- <span id="page-19-1"></span>• Kalenderbenachrichtigungen

## **Einschränkungen**

#### **Einschränkungen von Connection Mini Web Inbox:**

- Das iPhone unterstützt nur Aufzeichnungen bis zu 210 Sekunden.
- Wenn der Benutzer eine Voicemail aufzeichnet, die länger als 210 Sekunden ist, kann er die aufgezeichnete Voicemail nicht senden und die Warnung "Auf dem iPhone wird eine maximale Aufzeichnung von 210 Sekunden unterstützt" wird angezeigt.
- Während der Wiedergabe einer Voicemail reagiert die Statusleiste im Mini Player nach 3 Minuten und 59 Sekunden nicht mehr. Der Benutzer kann jedoch die gesamte Nachricht hören.
- Stellen Sie sicher, dass auf Ihrem iPhone die erforderlichen SSL-Zertifikate installiert sind.
- Wenn Sie im Authentifizierungsmodus die falschen Anmeldeinformationen für die Authentifizierung eingeben, müssen Sie den Browsercache löschen.
- Wenn Sie beim Aufzeichnen über das Mobilgerät die gleiche Mobilnummer wie die Auswählnummer angeben, wird das Fenster **Nachricht beantworten** auf dem Mobilgerät minimiert. Sie können die Nachricht aufzeichnen, aber das Aktualisieren der Aufzeichnungszeit kann einige Sekunden dauern, nachdem das Fenster **Nachricht beantworten** erneut geöffnet wurde.
- Wenn Sie beim Wiedergeben einer Nachricht über das Mobilgerät die gleiche Mobilnummer wie die Auswählnummer angeben, wird das Fenster **Mini Web Inbox** auf dem Mobilgerät minimiert. Die Nachricht wird normal wiedergegeben, aber wenn Sie das Mini Web Inbox-Fenster während der Wiedergabe erneut öffnen, kann es einige Sekunden dauern, bis der Status in der Statusleiste angezeigt wird.
- Wenn Sie beim Wiedergeben einer Nachricht über das Mobilgerät die gleiche Mobilnummer wie die Auswählnummer angeben, wird das Fenster **Mini Web Inbox** auf dem Mobilgerät minimiert. Die Nachricht wird normal wiedergegeben, aber wenn Sie das Mini Web Inbox-Fenster nach der Wiedergabe erneut öffnen, wird der Status in der Statusleiste nicht aktualisiert.

© 2013 Cisco Systems, Inc. All rights reserved.

### ahah CISCO.

**Americas Headquarters Asia Pacific Headquarters Europe Headquarters** Cisco Systems, Inc. San Jose, CA 95134-1706 USA

Cisco Systems (USA) Pte. Ltd. Singapore

Cisco Systems International BV Amsterdam, The Netherlands

Cisco has more than 200 offices worldwide. Addresses, phone numbers, and fax numbers are listed on the Cisco Website at www.cisco.com/go/offices.